# So erstellen Sie ein SENEL Bewerbungsprofil in Google Sites

## Starterpaket

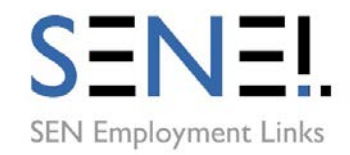

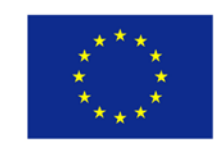

Co-funded by the Erasmus+ Programme of the European Union

## **Was ist ein SENEL Bewerbungsprofil?**

Das **SENEL Bewerbungsprofil** soll Ihnen dabei helfen, sich mit Ihrer ganzen Persönlichkeit, mit Ihren Stärken und Vorerfahrungen für einen Ausbildungsplatz oder eine Anstellung zu bewerben.

Das **Bewerbungsprofil** ist mit einer Vorlage erstellt worden, die Sie in der "Google Sites Template Gallery" unter folgender Internetadresse finden:

**<https://sites.google.com/site/senelbewerbungsprofil/>**

Wenn Sie einen Google Account haben, dann können Sie das **SENEL Bewerbungsprofil** in Ihren Account kopieren.

So können Sie Ihr eigenes **Bewerbungsprofil** erstellen. Ihr **Bewerbungsprofil** können Sie dann möglichen Arbeitgebern oder anderen Personen über das Internet zugänglich machen.

## **Dieses Starterpaket**

gibt Ihnen Hinweise dafür, wie Sie über Ihren Google Account einen Zugang zu der SENEL-Vorlage für Ihr **Bewerbungsprofil** bekommen.

### **Bevor Sie loslegen**

Sie können Ihr **Bewerbungsprofil** auf der Vorlage für das **SENEL Bewerbungsprofil** in Google Sites erstellen.

Dafür brauchen Sie einen Google Account.

Wie man einen Google Account erstellt, finden Sie hier:<https://accounts.google.com/signup>

## **So kopieren Sie die Vorlage für das SENEL Bewerbungsprofil in Ihren Google Account**

1. Melden Sie sich an Ihrem Google Account an: [www.sites.google.com](http://www.sites.google.com/).

Google

Anmeldung Weiter zu Google Sites

F-Mail oder Telefonnummer

E-Mail-Adresse vergessen?

**Weitere Optionen** 

2. Gehen Sie dann auf<https://sites.google.com/site/senelbewerbungsprofil/>

oder suchen Sie bei Google nach "SENEL Bewerbungsprofil"

- 3. Die Vorlage für das **SENEL Bewerbungsprofil** öffnet sich
	- Klicken Sie auf **VORLAGE VERWENDEN**

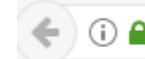

← 0 A https://sites.google.com/site/senelbewerbungsprofil/

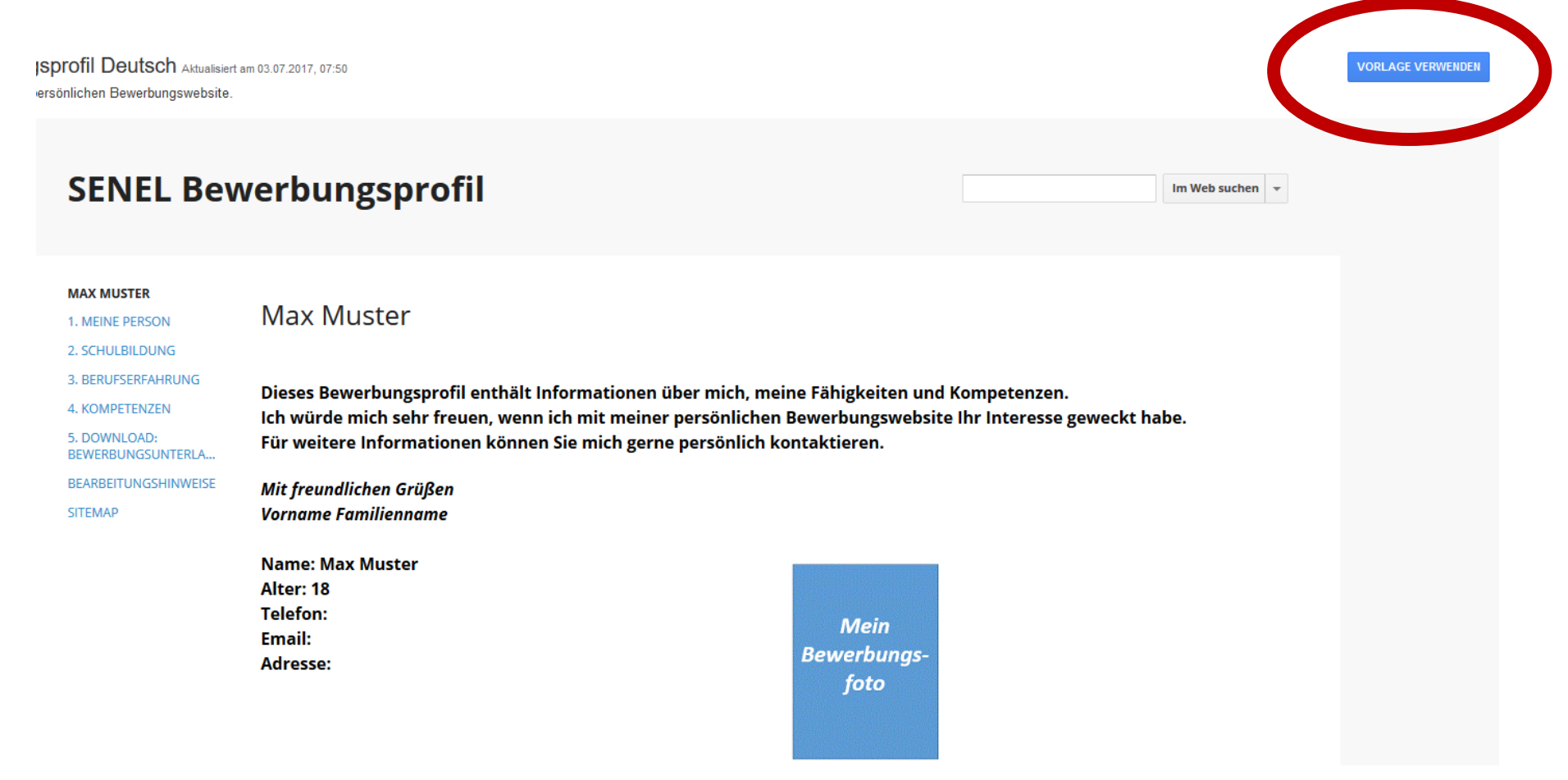

#### 4. Klicken Sie die Vorlage **SENEL Bewerbungsprofil Deutsch** an!

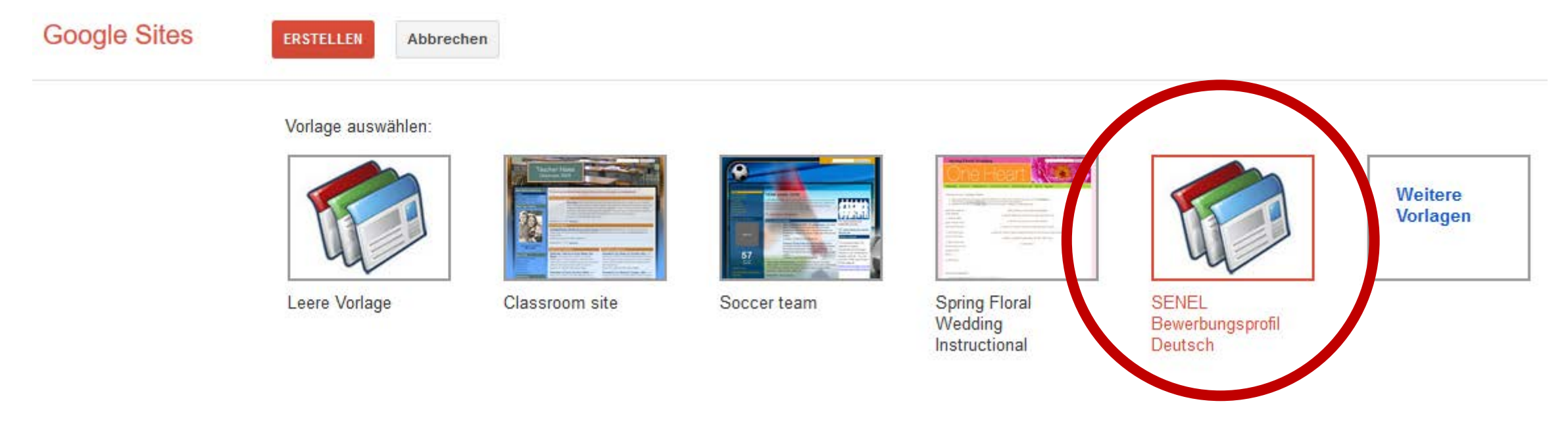

5. Geben Sie Ihrer eigenen Bewerbungswebsite einen Namen.

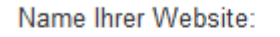

Dieser Name wird oben auf Ihrem Bewerbungsprofil stehen. Sie können beispielsweise Ihren Namen und die Bezeichnung Bewerbung verwenden, z.B. *Monika Mustermann Bewerbung*.

6. Geben Sie Ihrer Bewerbungswebsite einen Namen.

Diese Bezeichnung wird die Internetadresse Ihres **Bewerbungsprofils**.

7. Klicken Sie an, dass Sie kein Roboter sind und erledigen Sie die Aufgaben, die Ihnen gestellt werden um das zu beweisen.

#### 8. Klicken Sie auf **ERSTELLEN**!

Abbrechen

Vorlage auswählen:

**ERSTELLEN** 

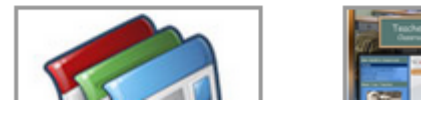

Möglicherweise ist Google noch nicht mit der Bezeichnung Ihrer Internetadresse zufrieden, dann müssen Sie die Schritte 6-8 nochmals machen und eine andere Bezeichnung verwenden.

9. Sie können jetzt über Ihren Google Account auf die Vorlage für das **SENEL Bewerbungsprofil** zugreifen und Ihr eigenes Bewerbungsprofil erstellen.

**Wichtig! Ab jetzt kann jeder, der im Internet unterwegs ist Ihr Bewerbungsprofil finden und ansehen.** 

**Das können Sie aber schnell ändern, wenn Sie das Bewerbungsprofil nur für bestimmte Personen freigeben.**

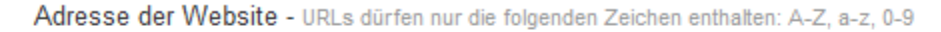

https://sites.google.com/site/

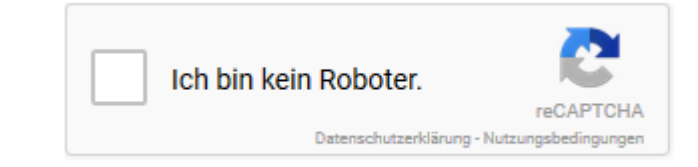

## **Bearbeitungshinweise**

Hinweise für die Bearbeitung Ihres

**Bewerbungsprofils** finden Sie auf Ihrer Website.

In den **Bearbeitungshinweisen** wird auch gleich erklärt, wie das mit der Freigabe für andere geregelt werden kann.

## **SENEL Bewerbungsprofil**

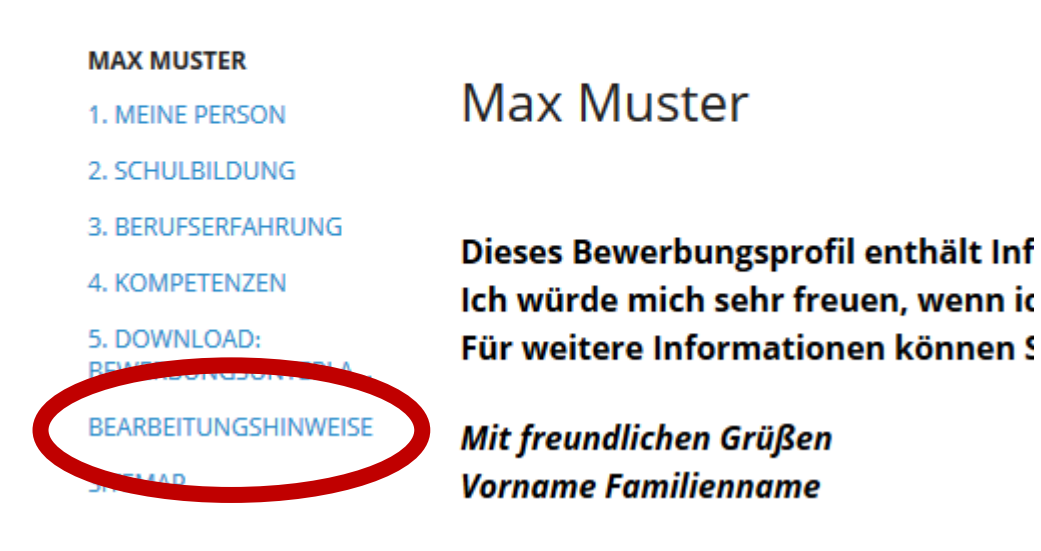

#### A) Die Freigabe meines Bewerbungsprofils:

Grundsätzlich kann jeder im Internet diese Vorlage finden und darauf zugreifen.

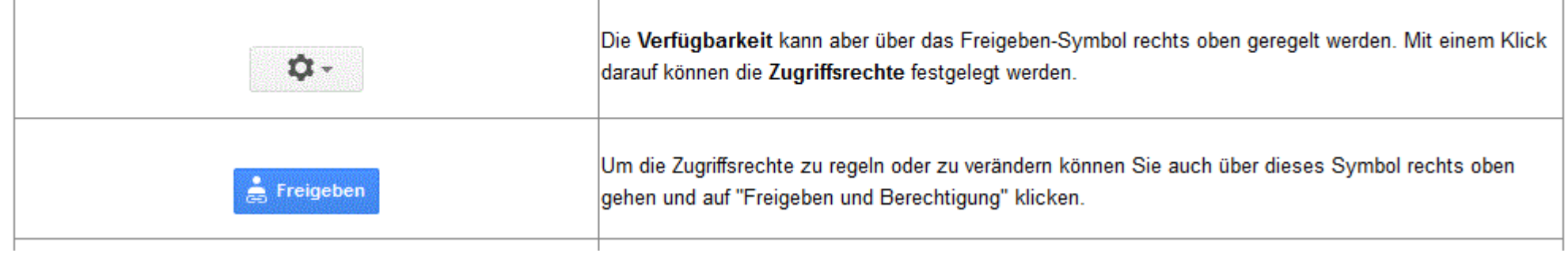

Viel Erfolg beim Einsatz Ihres Bewerbungsprofils wünscht Ihnen die SENEL-Projektgruppe!

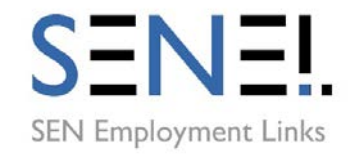

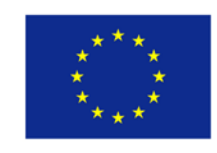

Co-funded by the Erasmus+ Programme of the European Union